## **How to notify contacts to expect SecurePackages.**

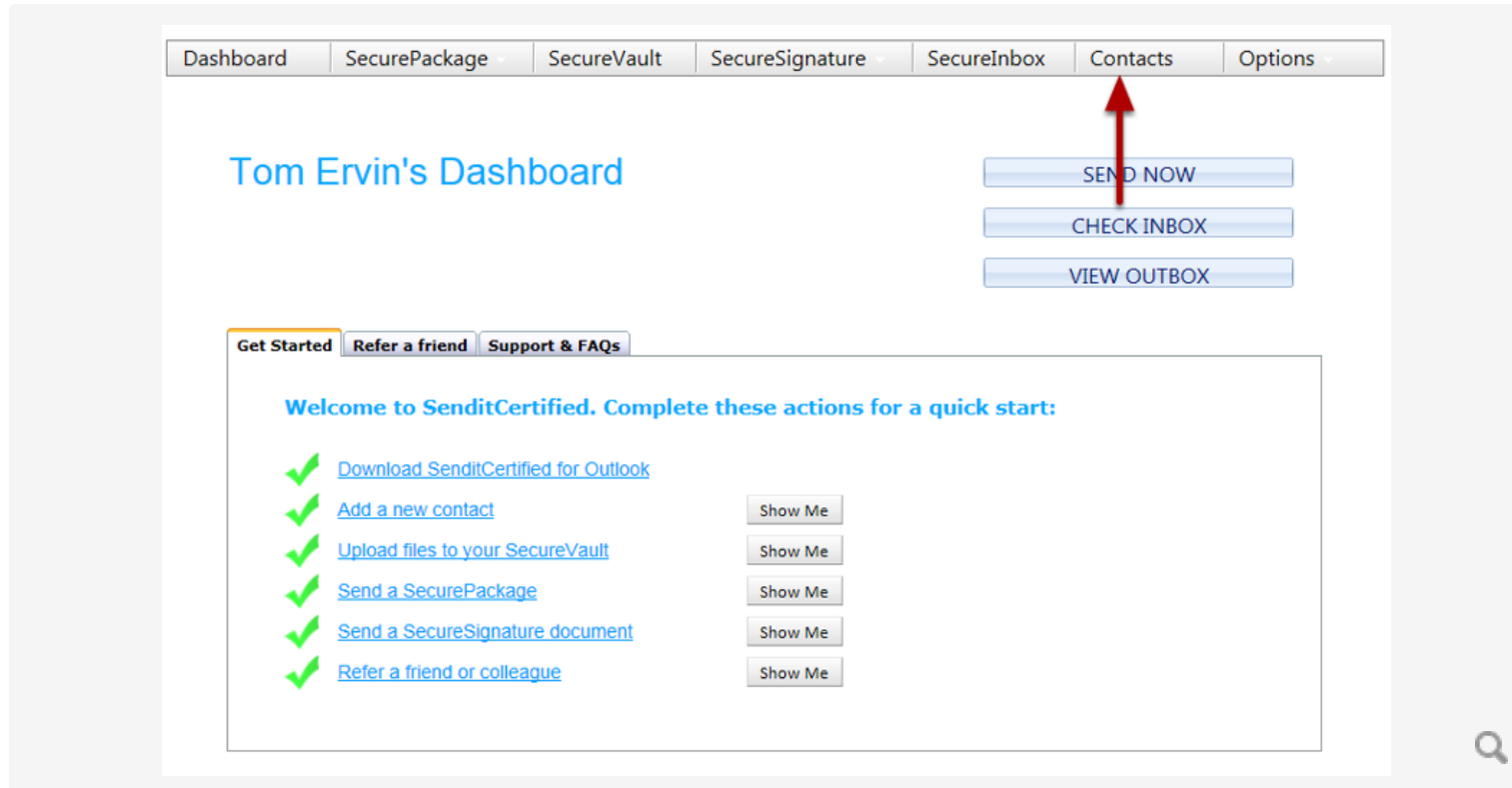

Click "**Contacts"** on your Dashboard page.

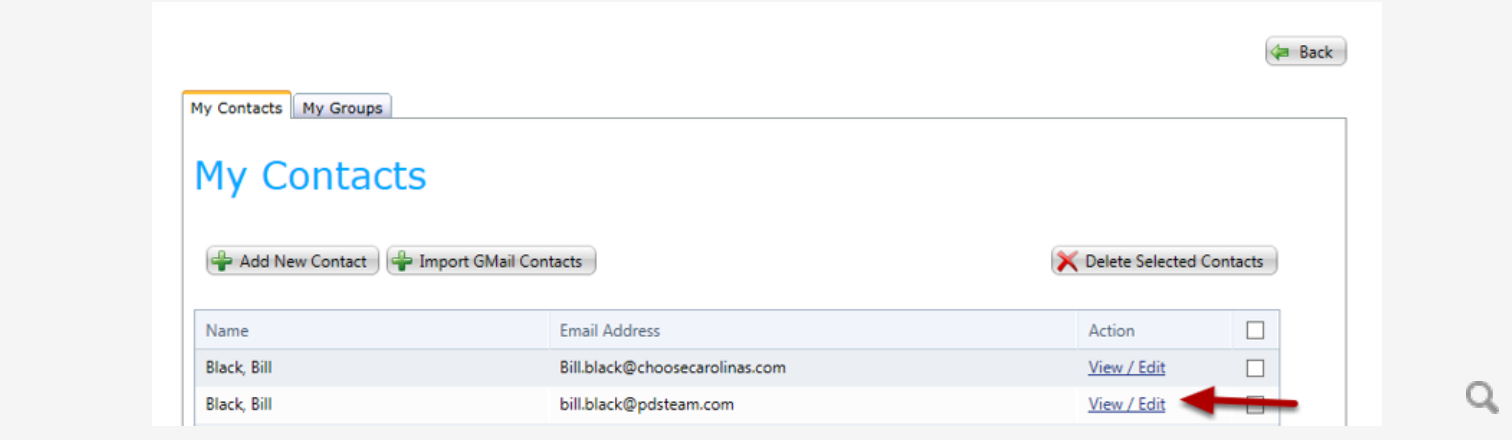

Notice the Contact has been added. To make changes to your contacts click the **View/Edit** link.

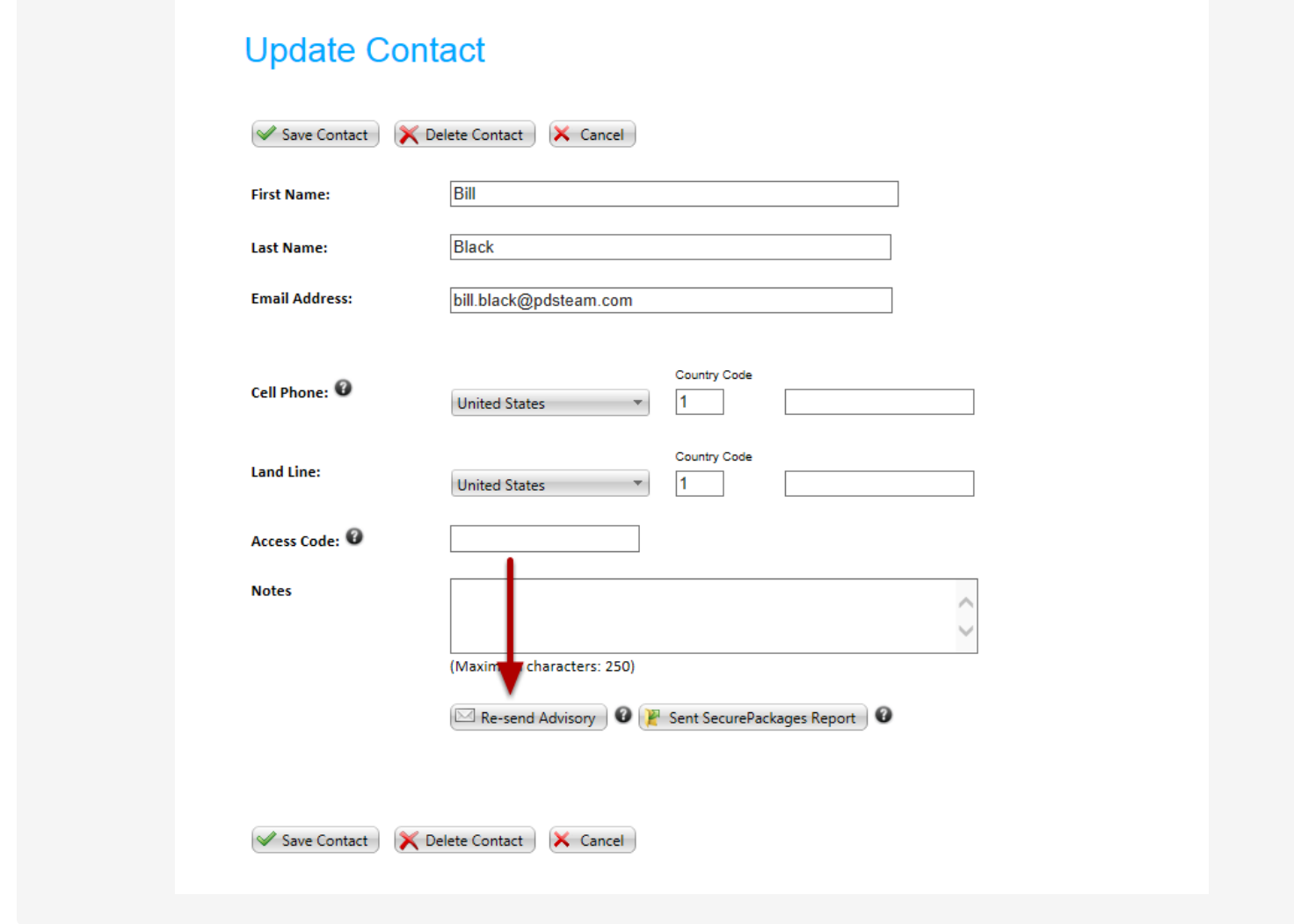

Click the "**Re-Send Advisory**" and login to your inbox used to register your **PDS** account

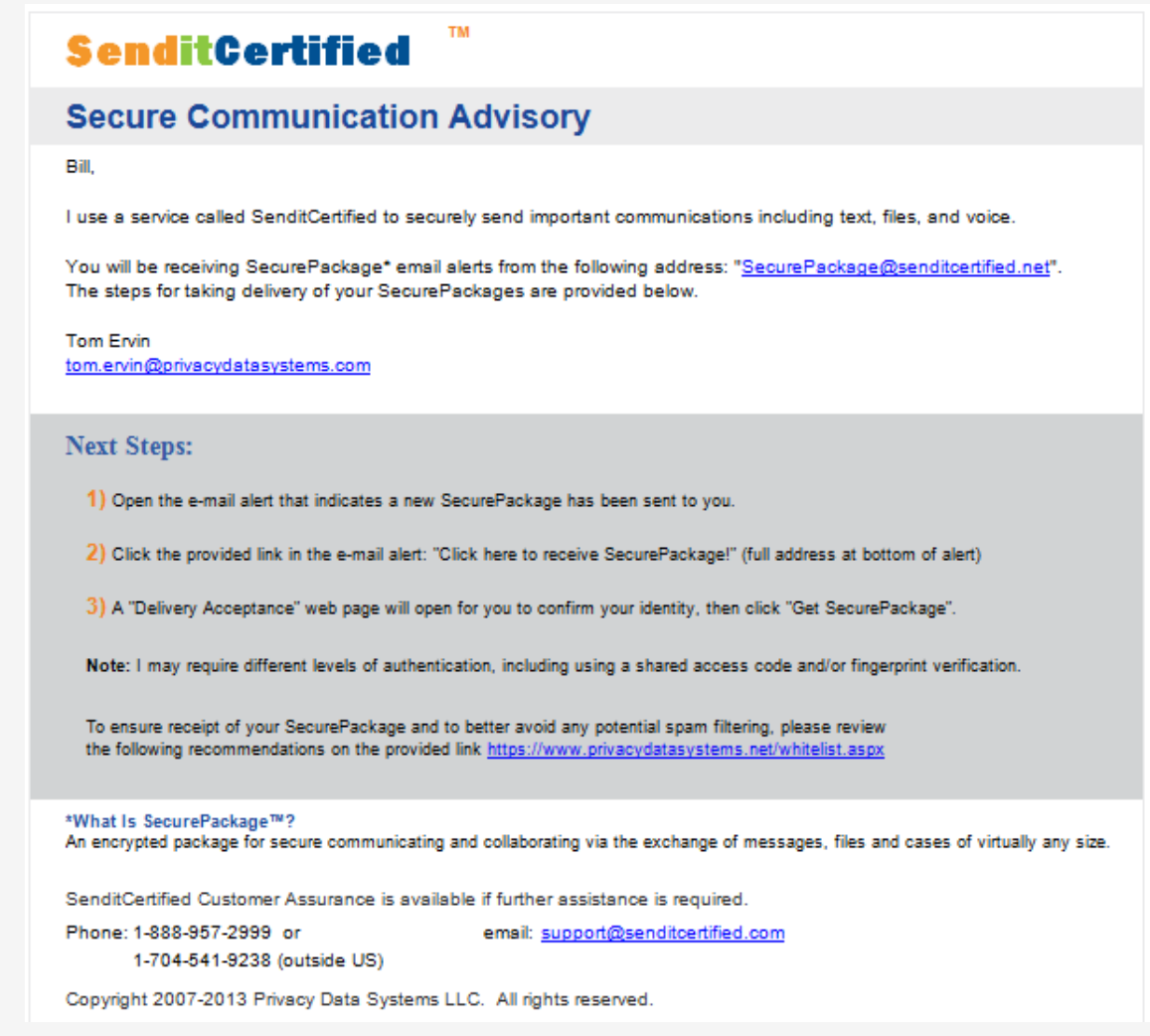

Forward the email you see above to the Contact you wish to notify.